# Web Class

レポート提出用教材の作成

WebClass を利用して、学生よりレポート提出をしてもらう教材の作成方法のマニュアルで す。

提出方法として 2 つのパターンを紹介します。

また、2020 年 7 月までに情報センターにレポート提出について問い合わせがあった内容 も合わせて紹介いたしますので、参考にしていただければと思います。

※ このマニュアルは、WebClass にログインして対象コースに入ってからの操作となります。

# **教材の作成と設定は共通設定となります。**

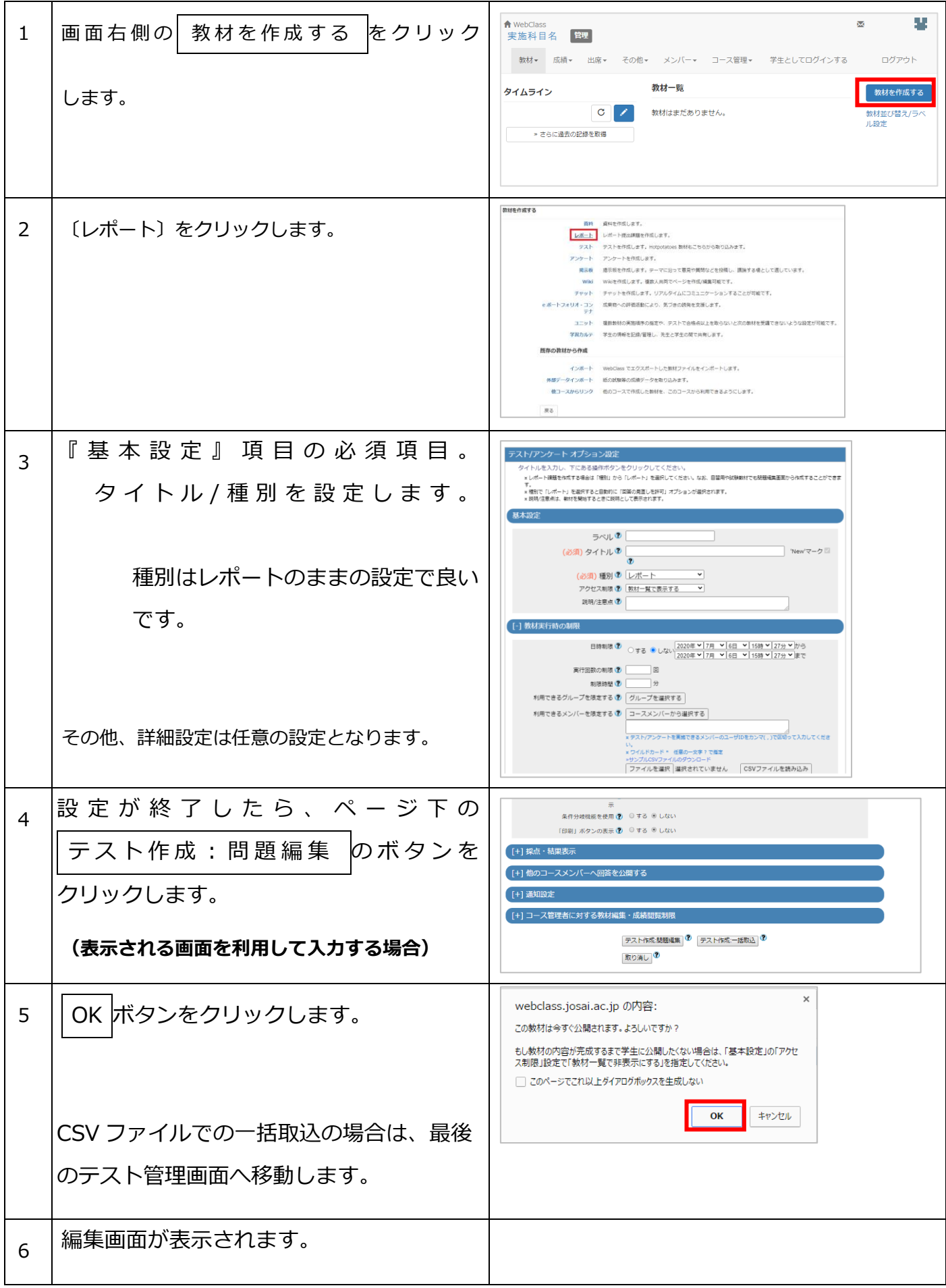

## **Word や Excel・画像ファイル等を提出してもらう場合**

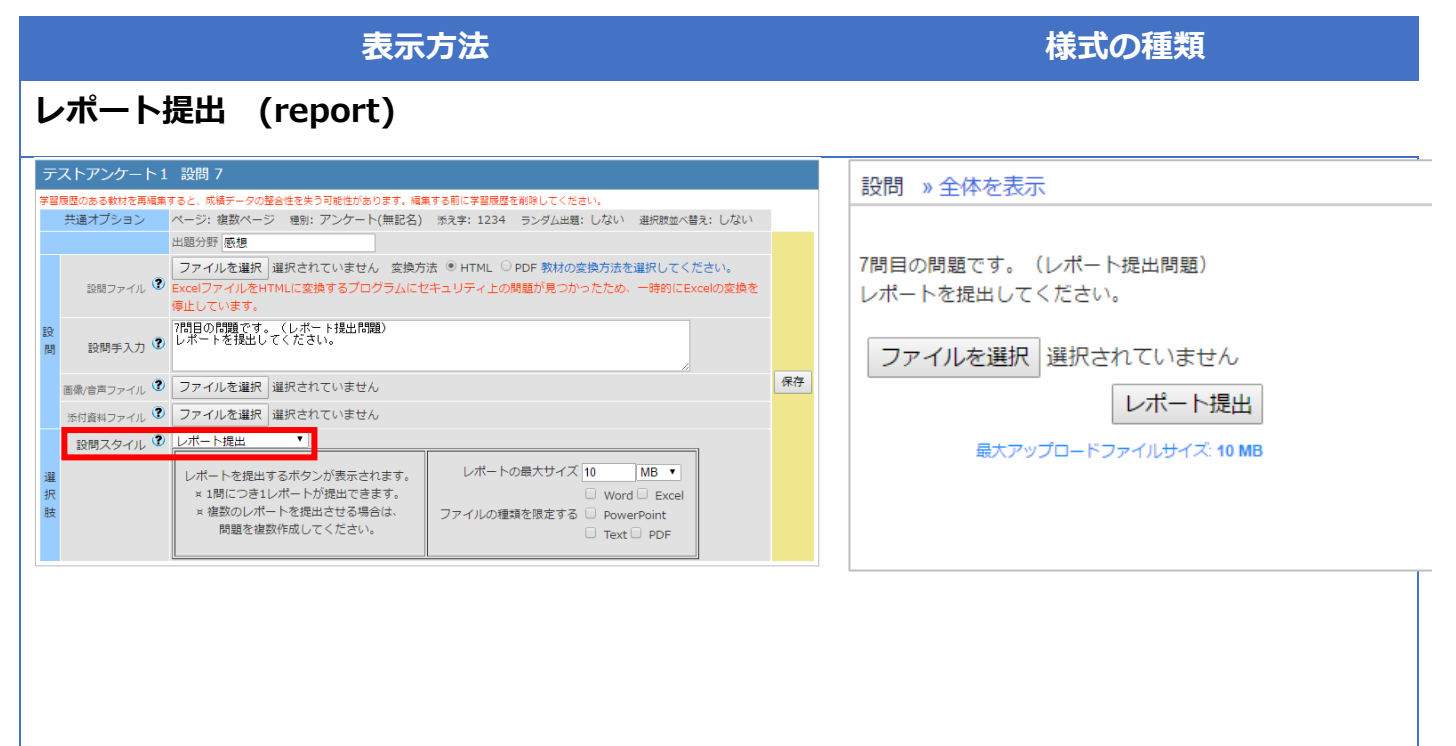

学生は、ファイルを選択し、〔レポート提出〕をクリックするだけで、レポートを提出することができます。

#### **2020 年 7 月現在 レポート提出に伴う学生・教員からの問い合わせ内容**

- 〔学生より〕スマートフォンで Word ファイルを作成し提出をしようと思ったら、ファイルの保存先がわか らず提出することができない。
- 〔教員より〕WebClass からレポート提出のメールが届いているのにファイルが保存されていない。 … 学生の画面では、レポート提出する際、ファイルを選択しなくても、レポート提出のボタンを間違って クリックしてしまうと課題が提出されたことになってしまいます。 注意事項として学生に周知する必要があります。
- 〔教員より〕提出されたデータを一括ダウンロードできますか?

…《成績》タブ →〔レポート/記述式問題の採点〕を クリックします。 テスト名(教材名)を選択し、下図の赤枠で、閲覧した い回答が【全登録データ】か【最終データ】なのかを選 択してから「回答を表示」をクリックすると対象学生の リストが表示されファイルのダウンロードの案内が表 示されます。

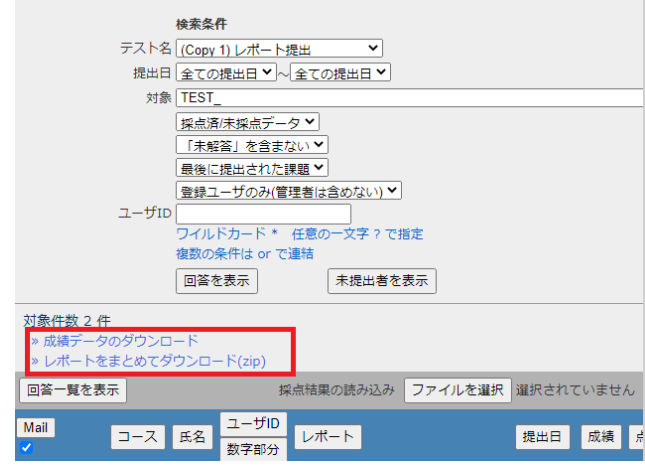

### 直接 **WebClass** へレポートを入力する場合

**記述式 (text)**

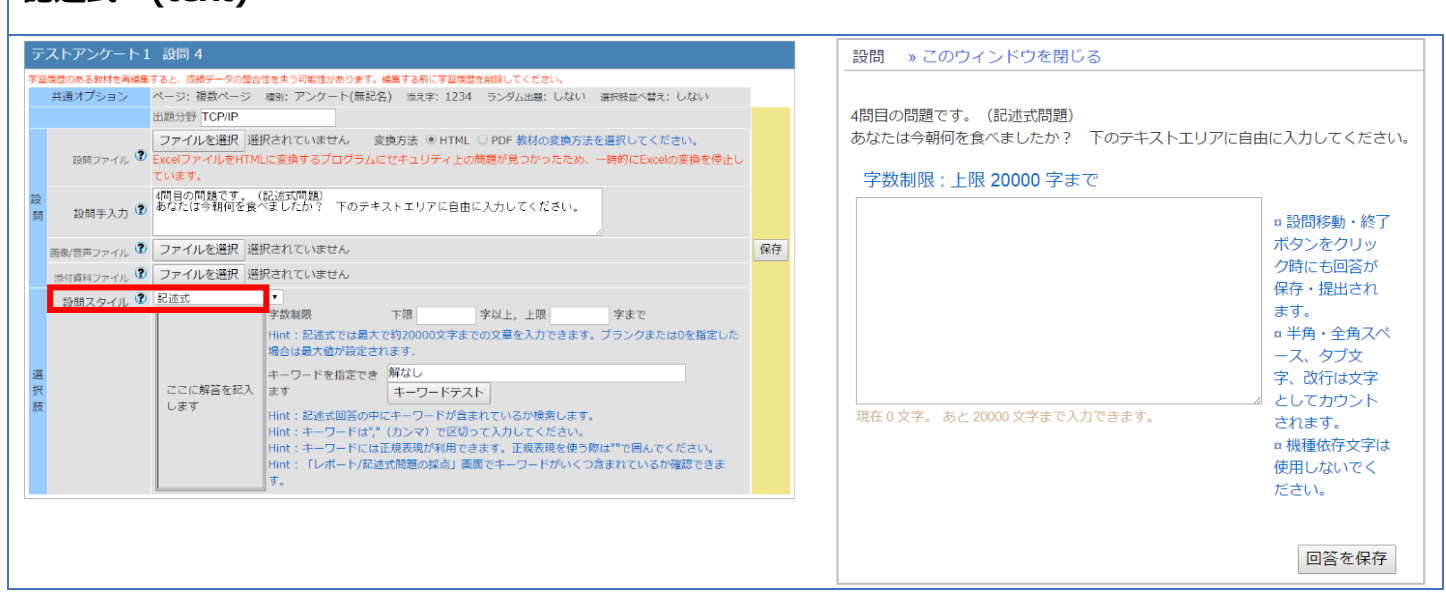

学生は、直接 WebClass に入力することができます。また、提出ファイルを見失うこともないのでオススメいた します。

また、入力文字の上限・下限を設定することも可能となっております。

#### **2020 年 7 月現在 レポート提出に伴う学生・教員からの問い合わせ内容**

〔学生より〕入力途中で画面を閉じて、再度起動したら入力していた文字が消えてしまい新規で登録することに なってしまった。

…こちらは、教材の設定で回避することができます。

方法1:設定の〔問題表示〕の中にある『しおりをつけて終了』 を有効に設定します。すると学生は終了時しおりをつけ て終了を実施すると、現在入力している状況を保存する ことが可能となっております。 また、しおりをつけて終了すると、提出が完了となって いないことを WebClass 上にわかりやすく表示してく れます。

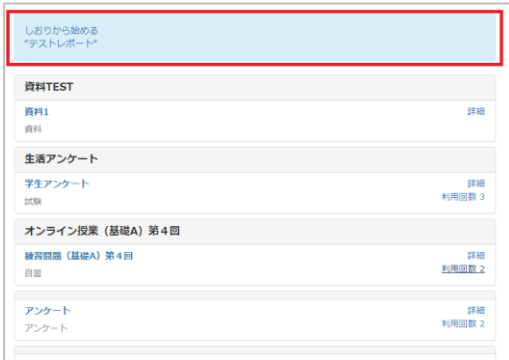

**表示方法 様式の種類 様式の種類**

方法2:〔採点・結果表示〕中にある、『回答の見直しを許可する』を有効に設定します。すると学生は何度 も教材へアクセスしても学生が最終編集した情報を保持することができるので改善することがで きます。

〔教員より〕学生の入力データを一覧表で確認したい。

…成績を確認する項目で実施することが可能です。 《成績》タブ →〔レポート/記述式問題の採点〕をクリックします。 テスト名(教材名)を選択し、下図の赤枠で、閲覧したい回答が【全登録データ】か【最終デ ータ】なのかを選択してから「回答を表示」をクリックすると対象学生のリストが表示され閲 覧することが可能となります。

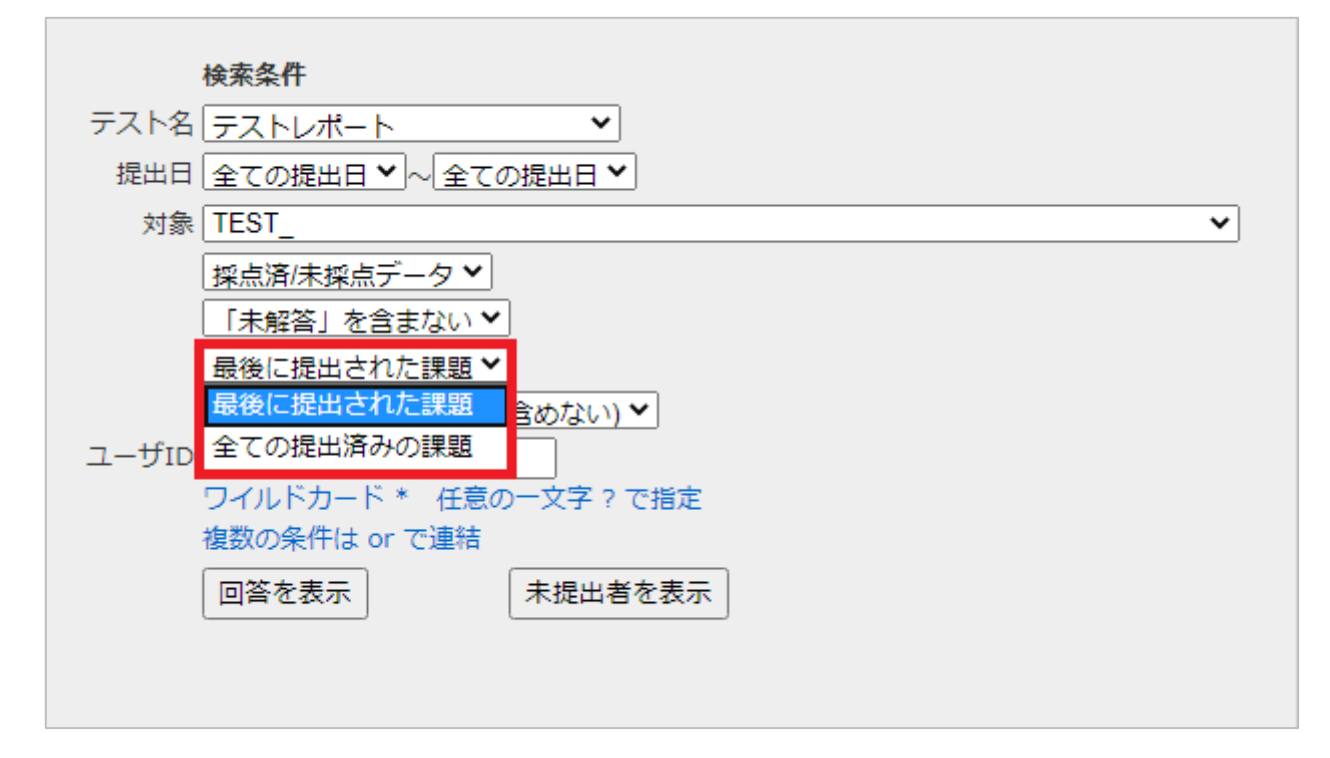